# HOW TO PLAY & KNOWN ISSUES

# **1) Install**

- Register at [http://scotoma.qonn.de](http://scotoma.qonn.de/) and play until you reach the Dropbox link.
- Download the folder to your PC
- Open the .exe from inside the folder. You can Alt+Tab in and out.

# **2) Gameplay Instructions / Tips & Tricks:**

- Please play in your browser at full-screen
- Play with headphones for the full experience
- It's advised to turn off anti-script plug-ins

# **3) Known issues:**

- Saving is not possible in the executable
- Videos and visual effects only scale properly when the browser is in full-screen mode
- The initial e-mail might land in your spam-folder. So have a look in there, too!

**4) Go to the next page to read the whole playthrough (SPOILERS)**

# **4) Full Playthrough**

## **Starting Page (**[http://scotoma.qonn.de](http://scotoma.qonn.de/)**)**

Register with a name and your e-mail address.

### **E-mail:**

Read the e-mail from *Truthseeker* (you might have to look into your spam folder) and follow the link.

#### **Elite-Magazine:** [\(http://scotoma.qonn.de/elite/\)](http://scotoma.qonn.de/elite/)

There is a link to a website in the comment section of the "Lights above Greenville" article.

**Pillars of Truth Conspiracy Site (**http://opengames.de/scotoma/www.pillarsoftruth.co.uk**)** A video should trigger after 20 seconds while the page is open.

The animated avatar of *Truthseeker* in the comment section is a link to Dropbox. Download the file to your PC and open it.

### **Executable**

[\(https://www.dropbox.com/s/todk1hlh7ov91b8/OpenMeOpenYourEyes.rar?dl=0](https://www.dropbox.com/s/todk1hlh7ov91b8/OpenMeOpenYourEyes.rar?dl=0))

The executable is the main puzzle hub of the game. You have to drag and drop the right yellow triangles to the empty triangle shapes of the pyramid. To find out which triangles, you have to play the game.

You can already recognize the key symbol from the beginning of the abduction video. **Drag it into the free triangle at the very top of the whole pyramid.**

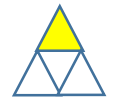

Later, once you have dragged & dropped all triangles in the right places, a password bar will appear. You have to continue the game, to know what to type in later on.

For now, you can hover over the empty space in the middle of each mini-triangle: a missingperson report appears (currently works only for the upper triangle). Try to decipher as much as possible on the report.

When you click on the lock-symbol in the middle, google automatically opens in your browser. Type in "Escola S. João de Nazaré". Remember that you can use quotation marks for exact searches.

# **School-Website (**<http://scotoma.qonn.de/school/>**)**

Look for the second entry in the drawing contest (The name "Adriana" is also on the missing person's poster). Use google translate if necessary.

There are two ways to proceed:

Chrome-Browser: Do a reverse google-image search. Right click on the drawing and choose the according option.

Other browsers: Right-click and safe the picture to your PC. Go to google image search, decrease the window size of your browser and drag the image into the search-bar. The second result is the right one.

Another way to proceed is to search "Adriana Juvanhol" directly on Google.

# **Mementosmeus-Blog (**<http://mementosmeus.blogspot.de/>**)**

Read her entries with the help of google translate. In her second entry she hints to a Tumblrblog. Go to<https://www.tumblr.com/> and type in Mementosmeus in the search bar.

# **Mementosmeus-Tumblr (**<http://mementosmeus.tumblr.com/>**)**

Explore her blog. Read the conversations between her and "captainrabbeldue". Go to his blog.

# **Captain-Rabbeldue-Tumblr (**<http://captainrabbeldue.tumblr.com/>**)** Explore his blog. You can find out that she started modelling for his company. You have to find "Prizma Models" via google.

Checking into the executable you can see an icon with a symbol of a bearded man. It is his Tumblr-avatar. **Drag it into to the free triangle directly left-below the key icon.**

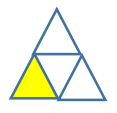

**Prizma Models (**<http://scotoma.qonn.de/prizma-models/>**):**  Explore the website.

There is a logo with a symbol of a prism, it looks like one icon in the executable. **Go to the executable and drag it into the free triangle directly right-below the key icon**.

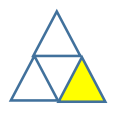

Now you have all three hints. A password bar opens in the executable. You have to continue playing to find out the password.

On the modelling website you have to go to "Apply Now". The only information given is the e-mail address. Google it with quotation marks.

# **Escort-Website (**<http://opengames.de/scotoma/www.eminentescort.ga> **):**

One of the pictures opens a .gif of Adriana. Watch the .gif and take screenshots as necessary. There are also free tools available to slow a .gif down.

You can find a translation of the Braille-alphabet on the Internet, for instance by looking up "Braille Alphabet" or "translation" on google image search.

The solution for the Braille-message is "Look into the console". Open your web-console under the "developer tools" in your browser. Hover over the gif again while the console is open and see the link in the console. Follow it.

**Non-Partisan News-Article (**<http://opengames.de/scotoma/www.Non-Partisan.co.uk> **):** Read the article and watch the video.

# **Error-Page (**<http://scotoma.qonn.de/error/>**)**

The numbers are geo-coordinates. Copy & paste them into google or google maps. The result should lead you to "Challenger Deep", the deepest place on Earth. This is the password for the executable.

(for the actual game, there will be only one part of the coordinates after each storyline. The player has to finish three storylines).

# **Executable:**

Return to the executable, type in the password "challengerdeep" and talk to *Truthseeker*.